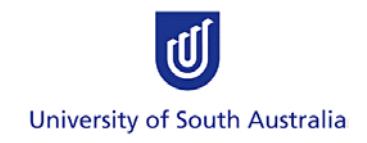

# *User Guide*

## **Human Research Ethics Application and Review System**

# **Principal Supervisor Guide**

**Version 2**

#### **Research and Innovation Services**

For further information or assistance please contact the Research Ethics Office: e-mail [humanethics@unisa.edu.au,](mailto:humanethics@unisa.edu.au) ph. 830 23723

This is an official document of the University of South Australia for internal use only. The document has been prepared by Research and Innovation Services for web use and will be maintained on a regular basis. To ensure you have the most recent version it is advised that you access this document from its original location and do not keep local copies. The reader should be aware that this document is for the University of South Australia's employees' and students' information only and nothing contained in this information should be construed as an offer of service by the University of South Australia, form part of the terms of any agreement, or be legally binding on the University of South Australia.

Copyright University of South Australia all rights reserved.

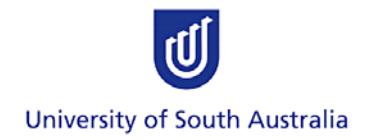

#### **Contents**

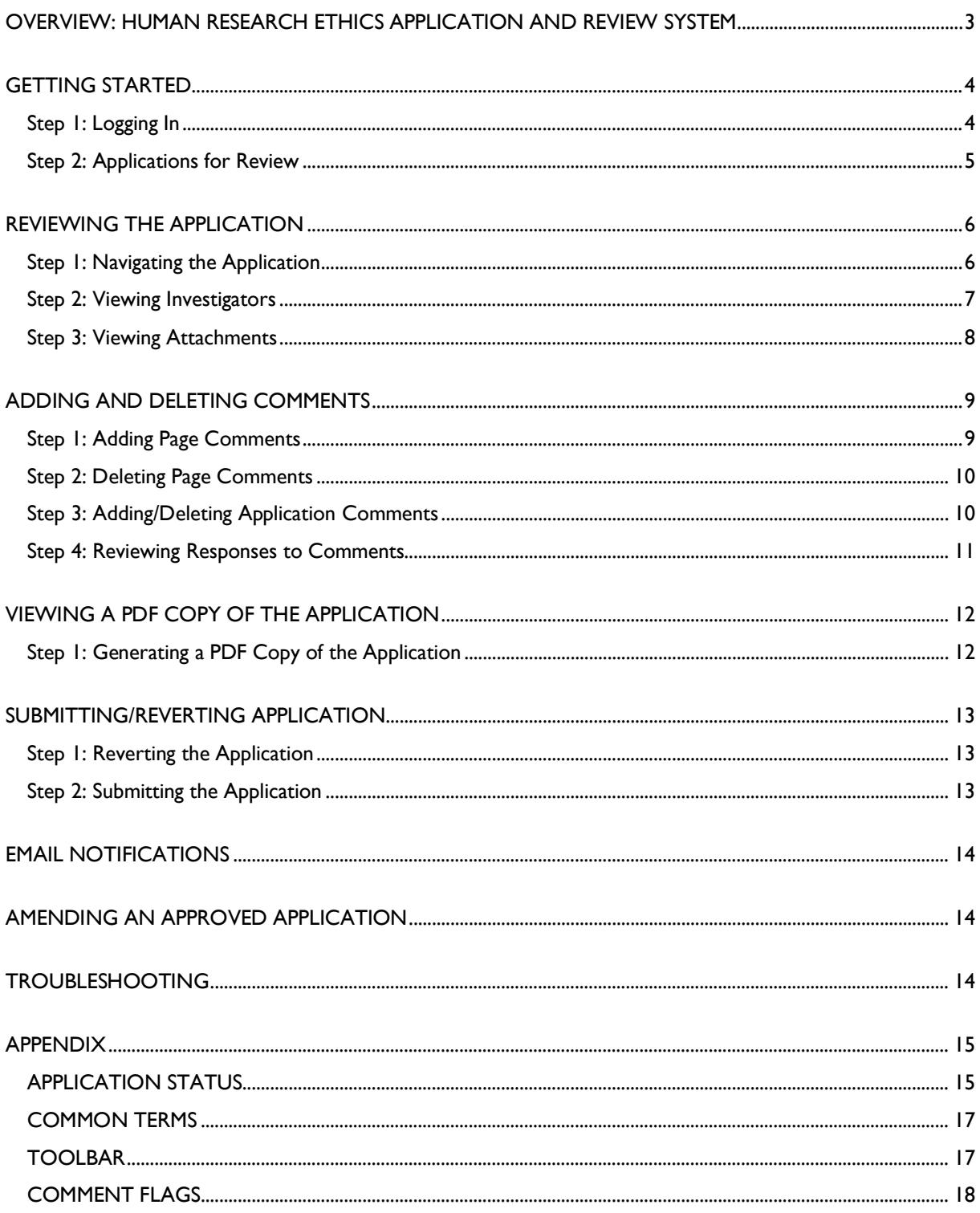

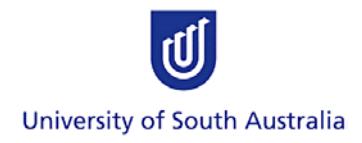

#### <span id="page-2-0"></span>**OVERVIEW: HUMAN RESEARCH ETHICS APPLICATION AND REVIEW SYSTEM**

All staff and students at the University of South Australia (UniSA) who wish to undertake a research project involving humans (including direct collection of data, accessing data from databases and/or collection of human tissues/samples etc.) must apply for ethics approval from the UniSA Human Research Ethics Committee (HREC) using the Human Research Ethics Application and Review System (the System).

Researchers must be familiar with the following documents before using the System:

- a. the *National Statement on Ethical Conduct in Human Research* [\(http://www.nhmrc.gov.au/publications/synopses/\\_files/e72.pdf](http://www.nhmrc.gov.au/publications/synopses/_files/e72.pdf) ),
- b. the *Australian Code for the Responsible Conduct of Research* [http://www.nhmrc.gov.au/publications/synopses/\\_files/r39.pdf,](http://www.nhmrc.gov.au/publications/synopses/_files/r39.pdf)
- c. related legislation, guidelines and codes, and University policies and procedures as outlined in the University of South Australia's Framework for the Responsible Conduct of Research [\(http://www.unisa.edu.au/res/ethics/integrity/default.asp\)](http://www.unisa.edu.au/res/ethics/integrity/default.asp).

The University's Human Research Ethics webpage provides further information on the ethics review process: <http://w3.unisa.edu.au/res/ethics/human/default.asp>

Note: The images displayed in this user guide were captured using fictitious examples of a human ethics Application and do not contain information or details of actual Applications.

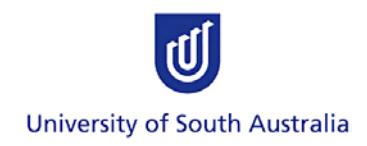

#### <span id="page-3-0"></span>**GETTING STARTED**

#### <span id="page-3-1"></span>**Step 1: Logging In**

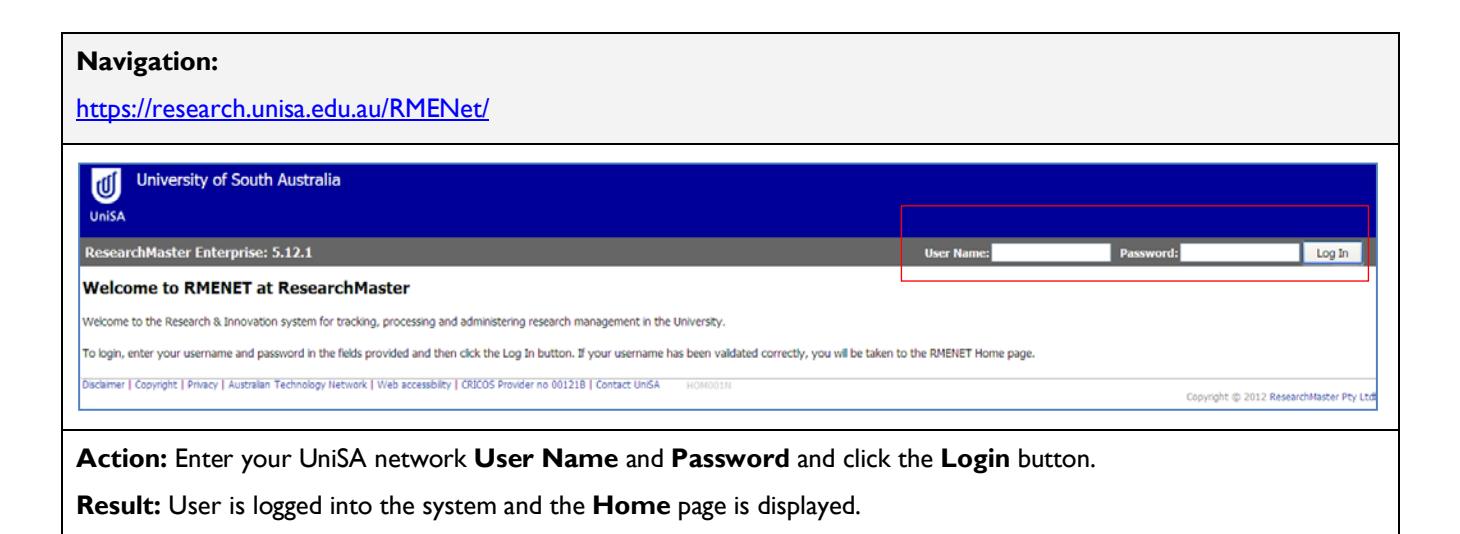

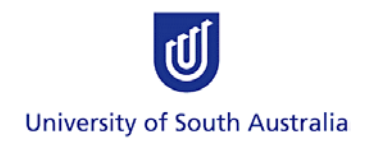

### <span id="page-4-0"></span>**Step 2: Applications for Review**

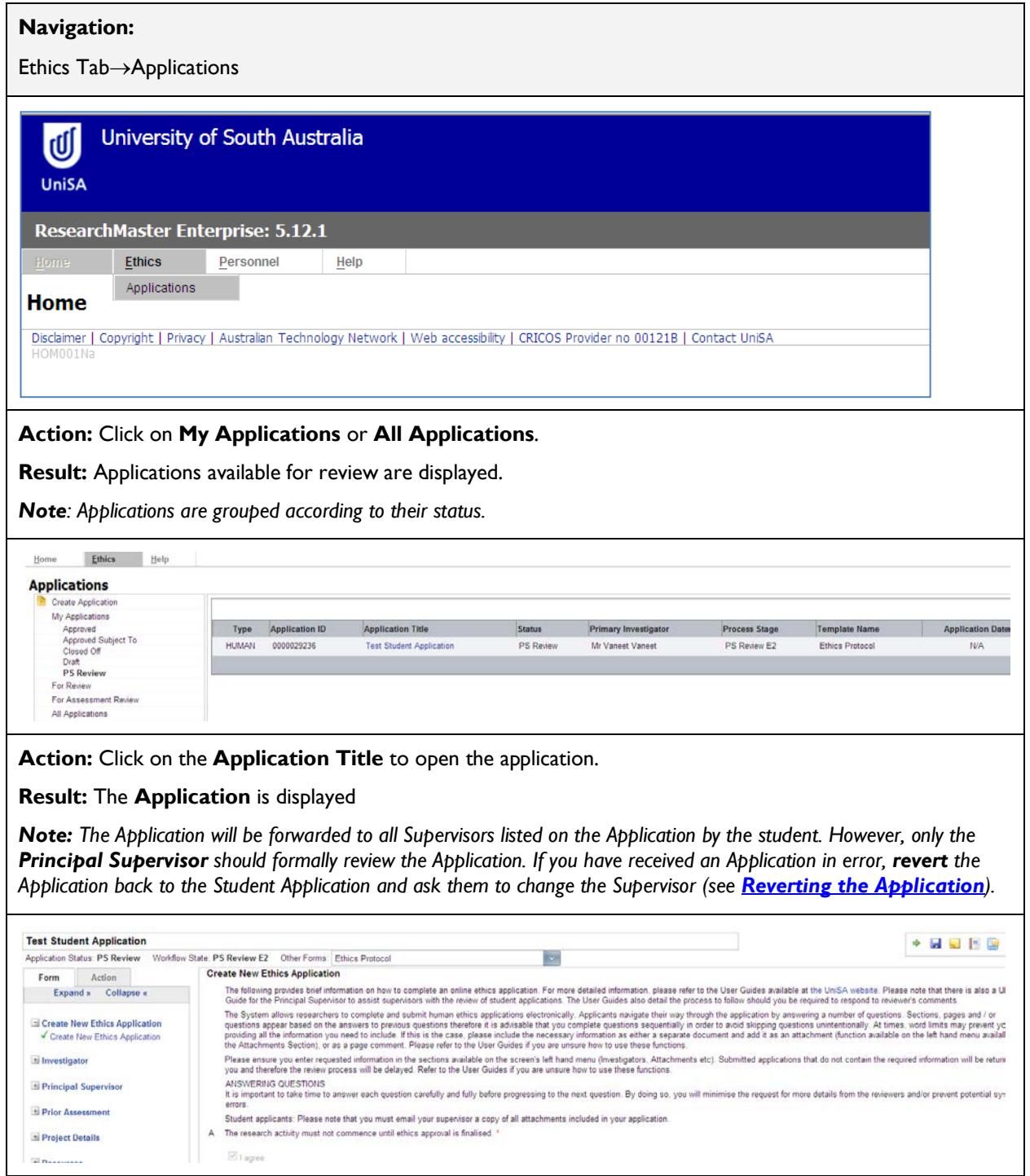

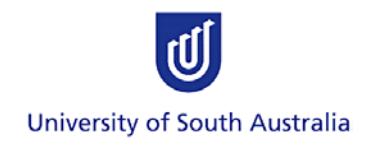

#### <span id="page-5-0"></span>**REVIEWING THE APPLICATION**

#### <span id="page-5-1"></span>**Step 1: Navigating the Application**

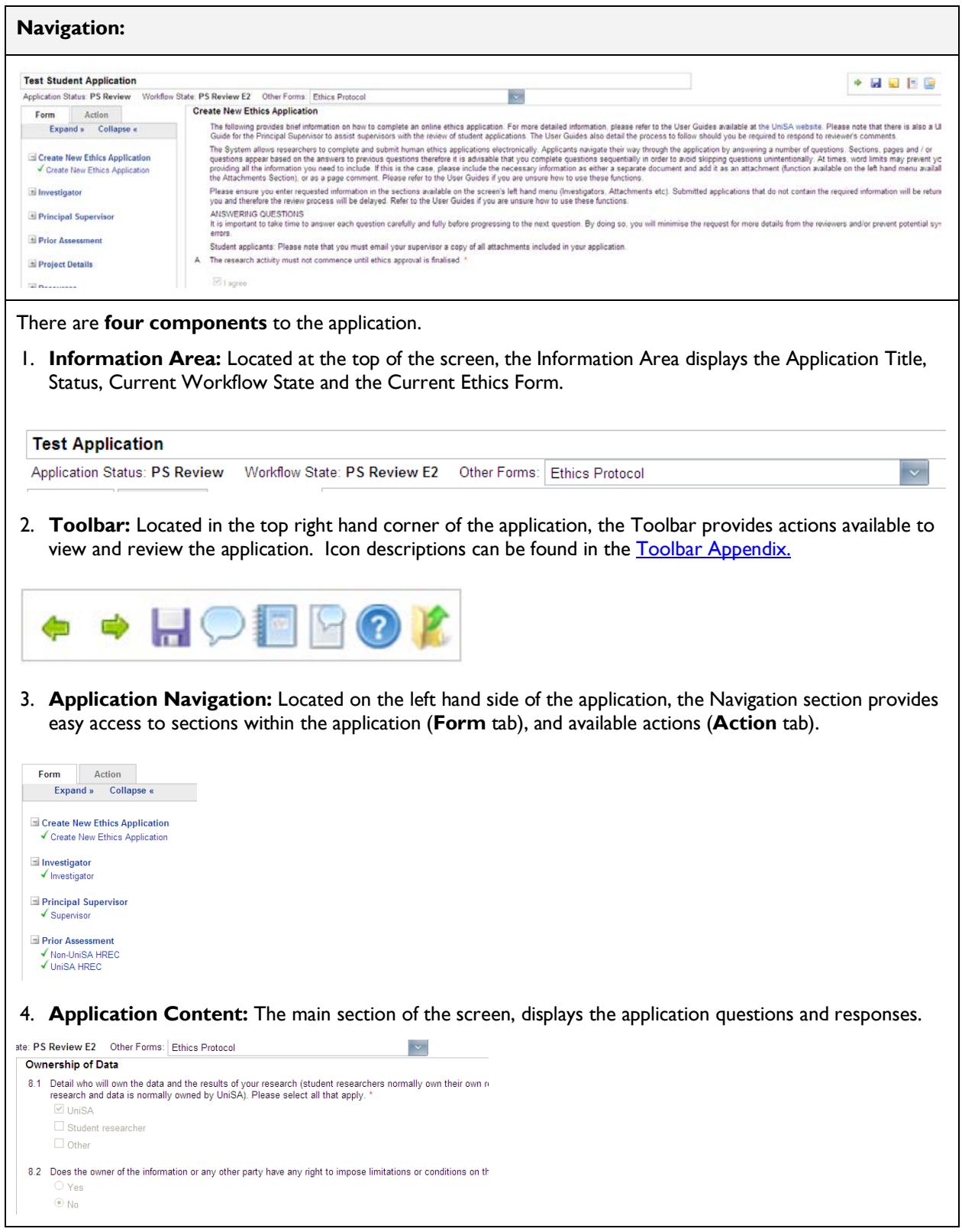

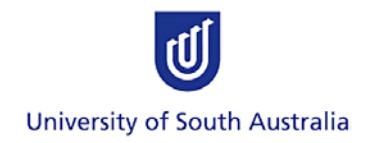

### <span id="page-6-0"></span>**Step 2: Viewing Investigators**

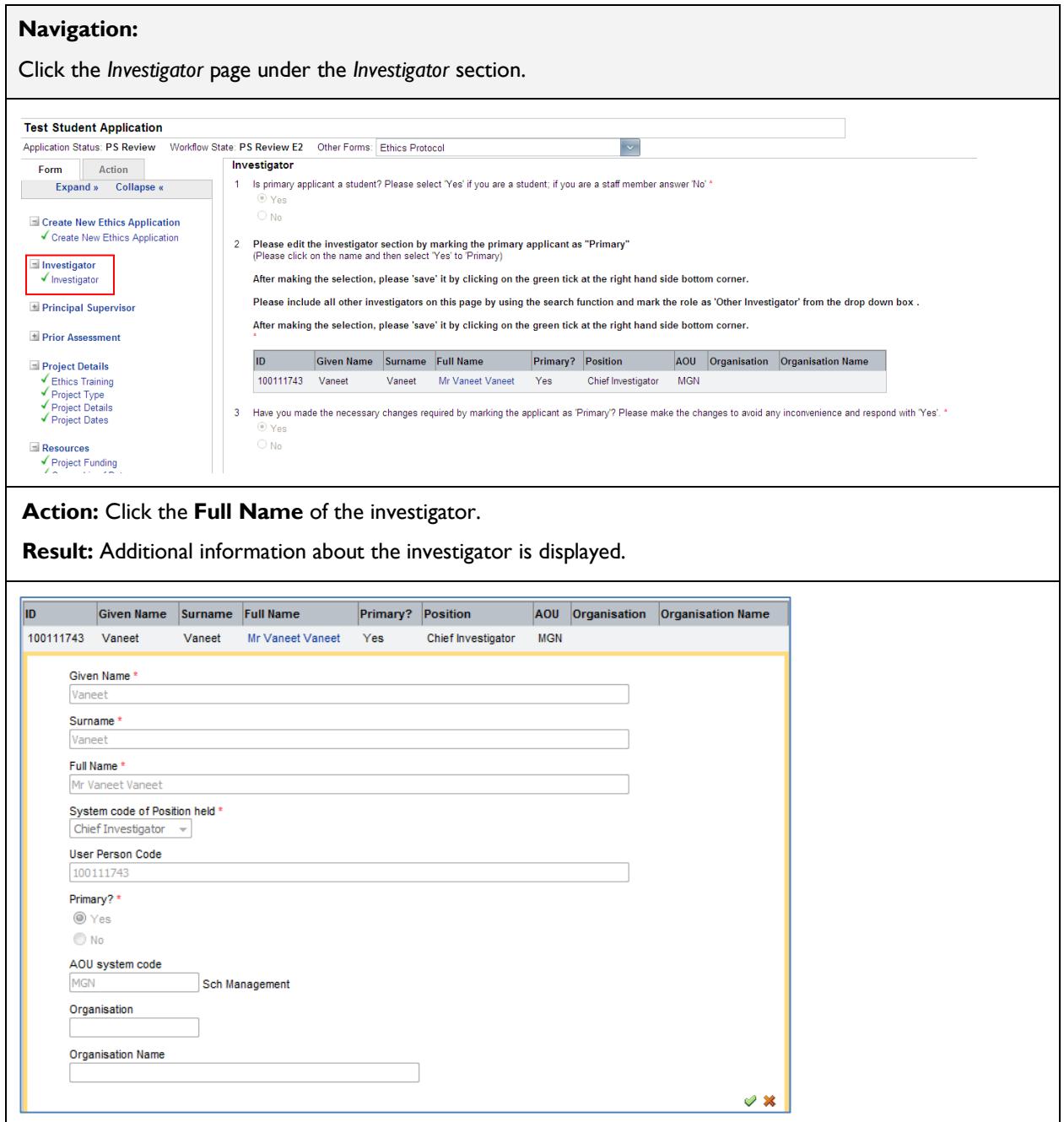

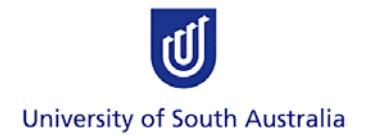

#### <span id="page-7-0"></span>**Step 3: Viewing Attachments**

The Attachments section allows the student to upload documents to support their Application. This includes, but is not limited to:

- A list of key references.
- The research tools:
	- o Questionnaire(s)
	- o Interview/focus group questions or topics
	- The recruitment material:
		- o Participant Information sheet(s)
		- o Participant Consent form(s)
		- o Recruitment flyer / letter(s)
		- o Scripts for recruitment telephone calls.
- Copies of the approval letters received from organisations involved in the research and/or organisations from which the data will be collected.
- A copy of the confirmation of insurance cover from UniSA's Insurance Officer (if required).
- If the application has already been approved by another institution's HREC: a copy of the full application and approval letter from the other HREC.

The *Reference List* and *Research Tools* (or reasons as to why there aren't any) are mandatory attachments.

#### **Navigation:** In the **Application Navigation** section, click the **Attachments** page. + Prior Assessment **Additional Attachments Document Description** Reference (Document Title) **Soft Copy Hard Copy** Project Details 1. Reference List testdoc.txt  $\overline{\mathbf{v}}$  $\Box$ 尙  $\pm$  Resources 2. Research Tools (or reasons as to why there testdoc.txt û  $\overline{\mathbf{v}}$  $\Box$ ren't anv) + Project Scope 3. Participant Information Sheet (as applicable) 俞  $\Box$ û Consent Form (as applicable)  $\mathbf{a}$  $\Box$ û Research type and participants Others (as applicable) 金  $\Box$ û  $\pm$  Irregular consent process Project Type  $\blacksquare$  Participants + Risk to Participants El Collection Method + Risks and Benefits Attachments  $\sqrt{\phantom{a}}$ Attachments **Action:** Click on the **Document Title. Result:** The attachment will open in a new window. **Action:** View the attachment and close the new window once you have finished. Repeat this step until all attachments have been reviewed. *Note: There may be more than one page for the uploaded attachments; this is indicated by the page counter at the bottom of the attachments table.* Change page: < 1 2 > | Displaying page 1 of 2, items 1 to 10 of 13.

Change page: 1 Go Page size: 10 Change

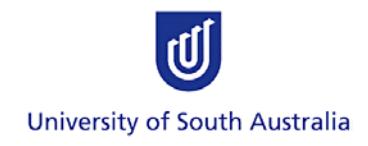

#### <span id="page-8-0"></span>**ADDING AND DELETING COMMENTS**

There are two types of comments. They are:

**Page comments** – comments specific to a page within an Application.

**Application comments** – overall comments about the Application.

Comments written by the Applicant or Supervisor are visible to all Investigators listed on the Application and the Ethics Reviewers.

#### <span id="page-8-1"></span>**Step 1: Adding Page Comments**

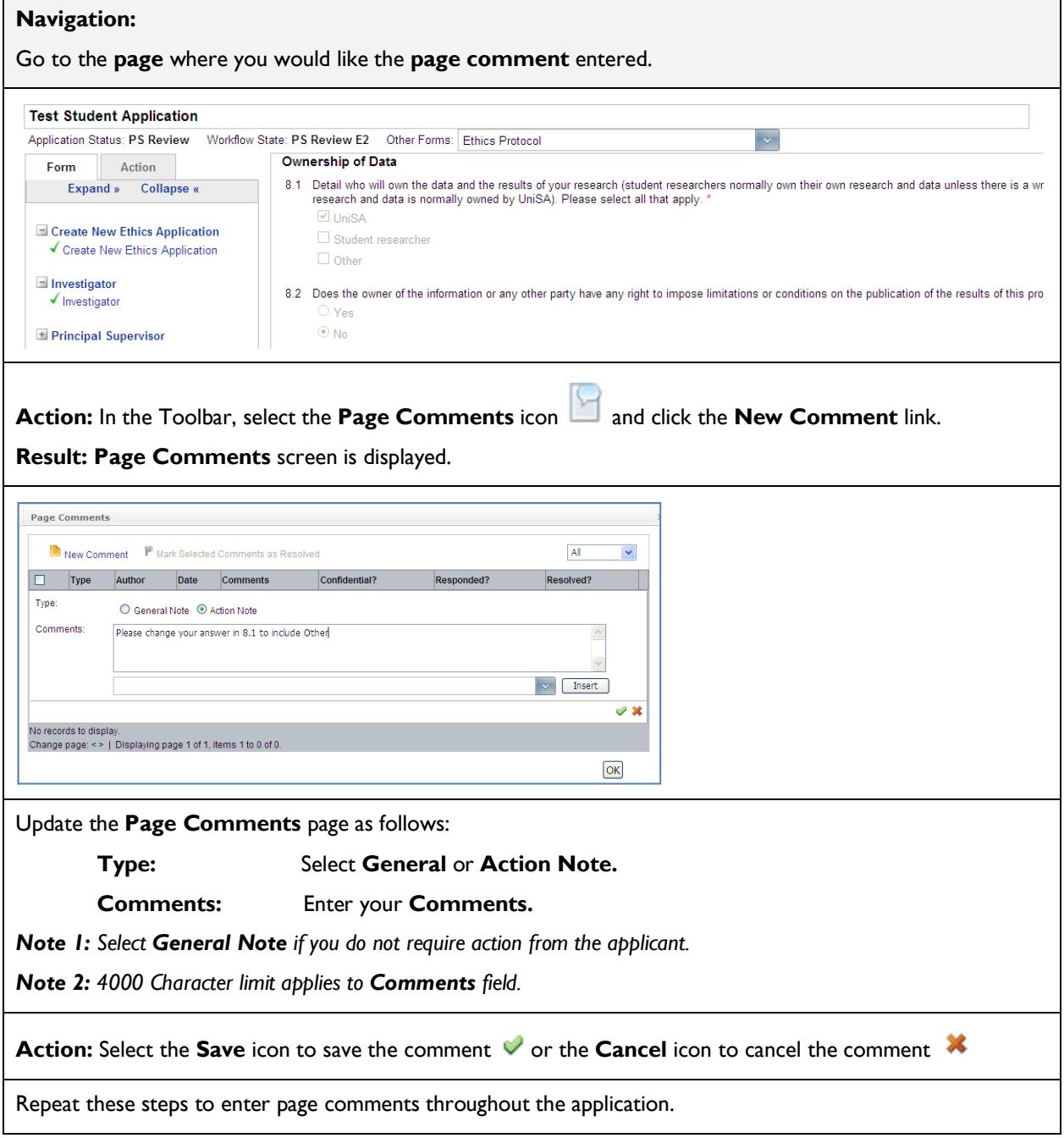

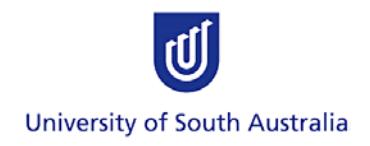

#### <span id="page-9-0"></span>**Step 2: Deleting Page Comments**

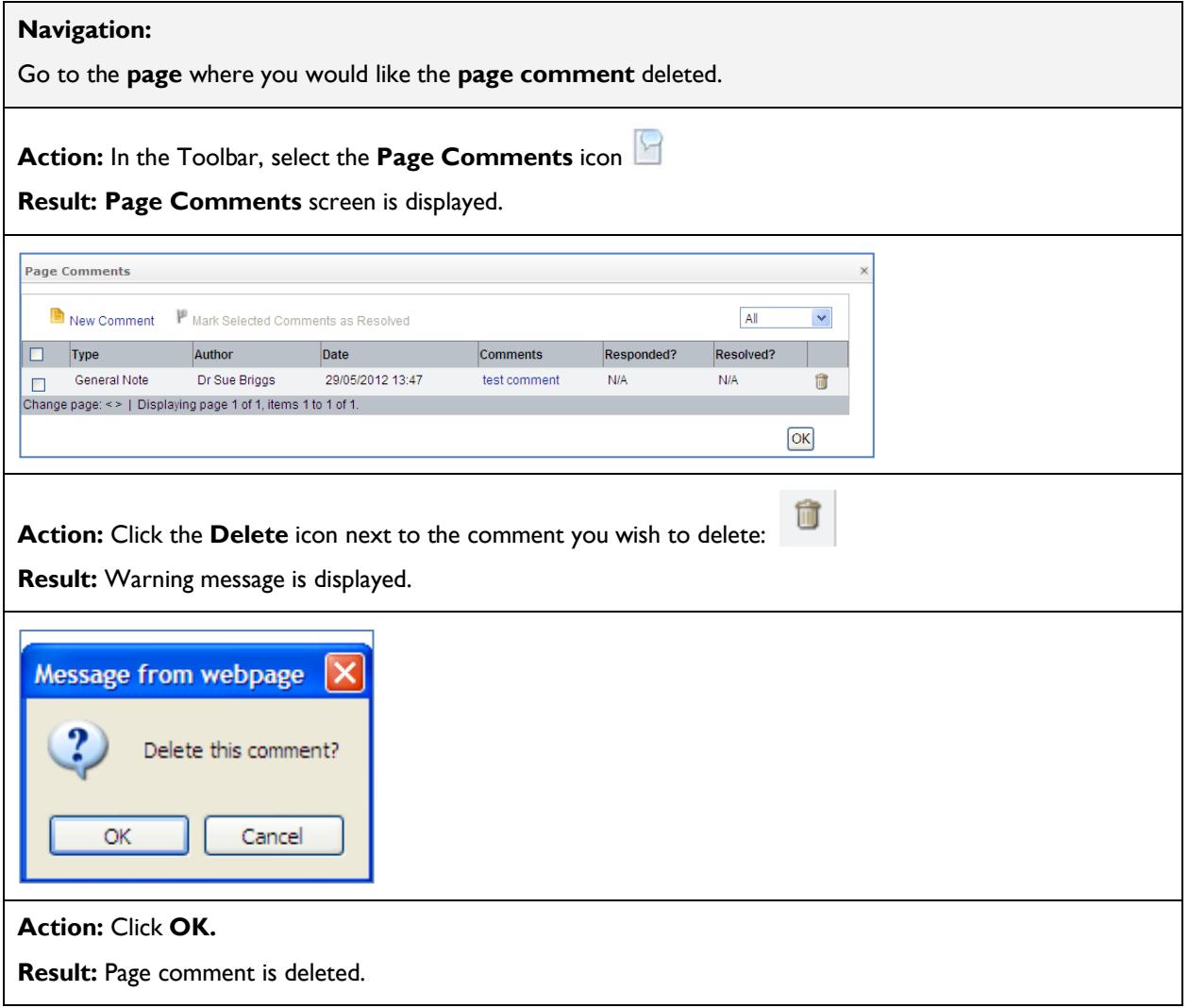

#### <span id="page-9-1"></span>**Step 3: Adding/Deleting Application Comments**

Application-level comments can be entered from any page in the form. These comments are not linked specifically to any page – only to the application as a whole.

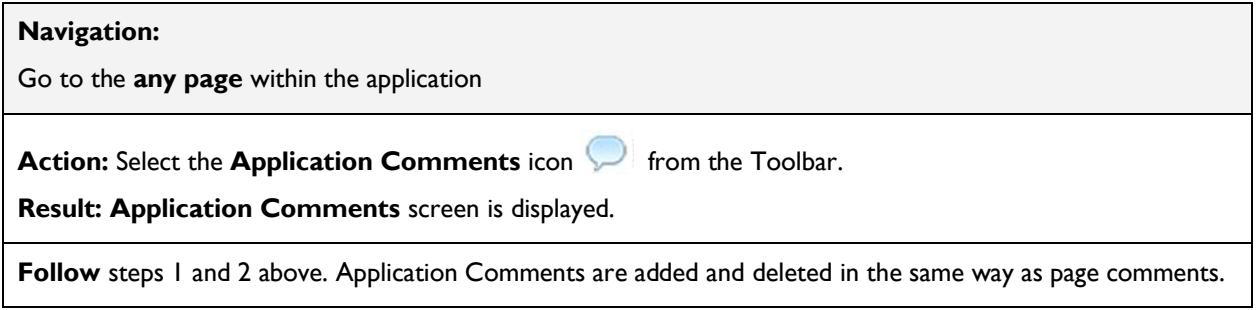

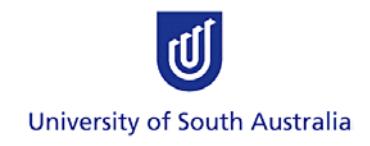

#### <span id="page-10-0"></span>**Step 4: Reviewing Responses to Comments**

Once the student has amended the Application according to the Supervisor's comments and re-submitted it for review, the Principal Supervisor must check whether the student has satisfactorily responded to the requirements. If so, the Supervisor must mark the comments as 'resolved' before submitting the Application to the Ethics Compliance Officer.

Otherwise, the Application must be reverted back to the student for further changes.

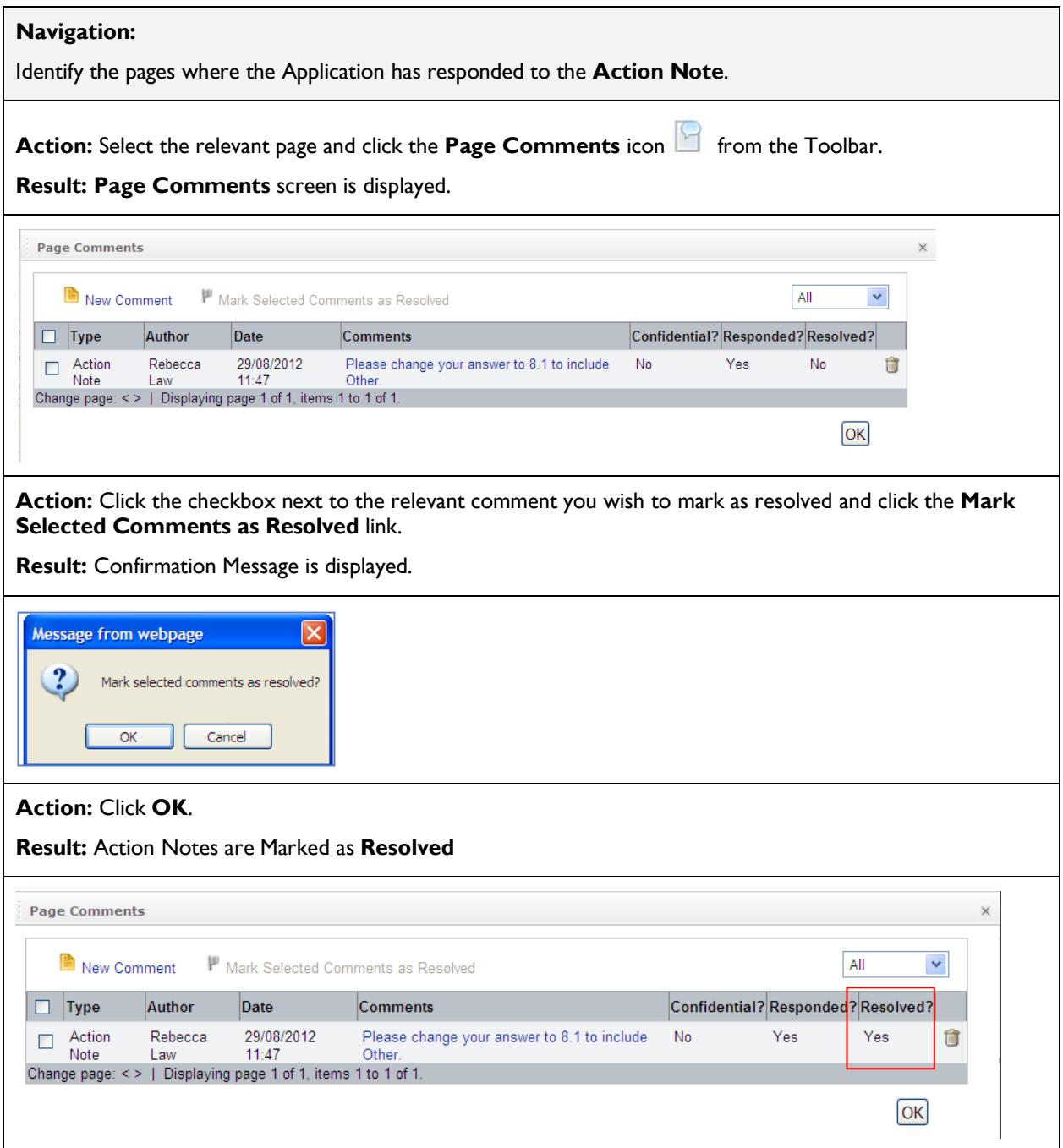

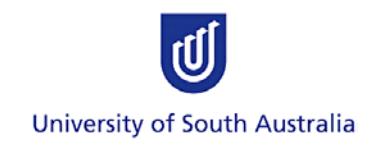

#### <span id="page-11-0"></span>**VIEWING A PDF COPY OF THE APPLICATION**

This function allows the Principal Supervisor to view the full Application as a single PDF or HTML file. This document can be printed and saved.

*Note: Attachments are not included in the PDF and must be opened separately.* 

#### <span id="page-11-1"></span>**Step 1: Generating a PDF Copy of the Application**

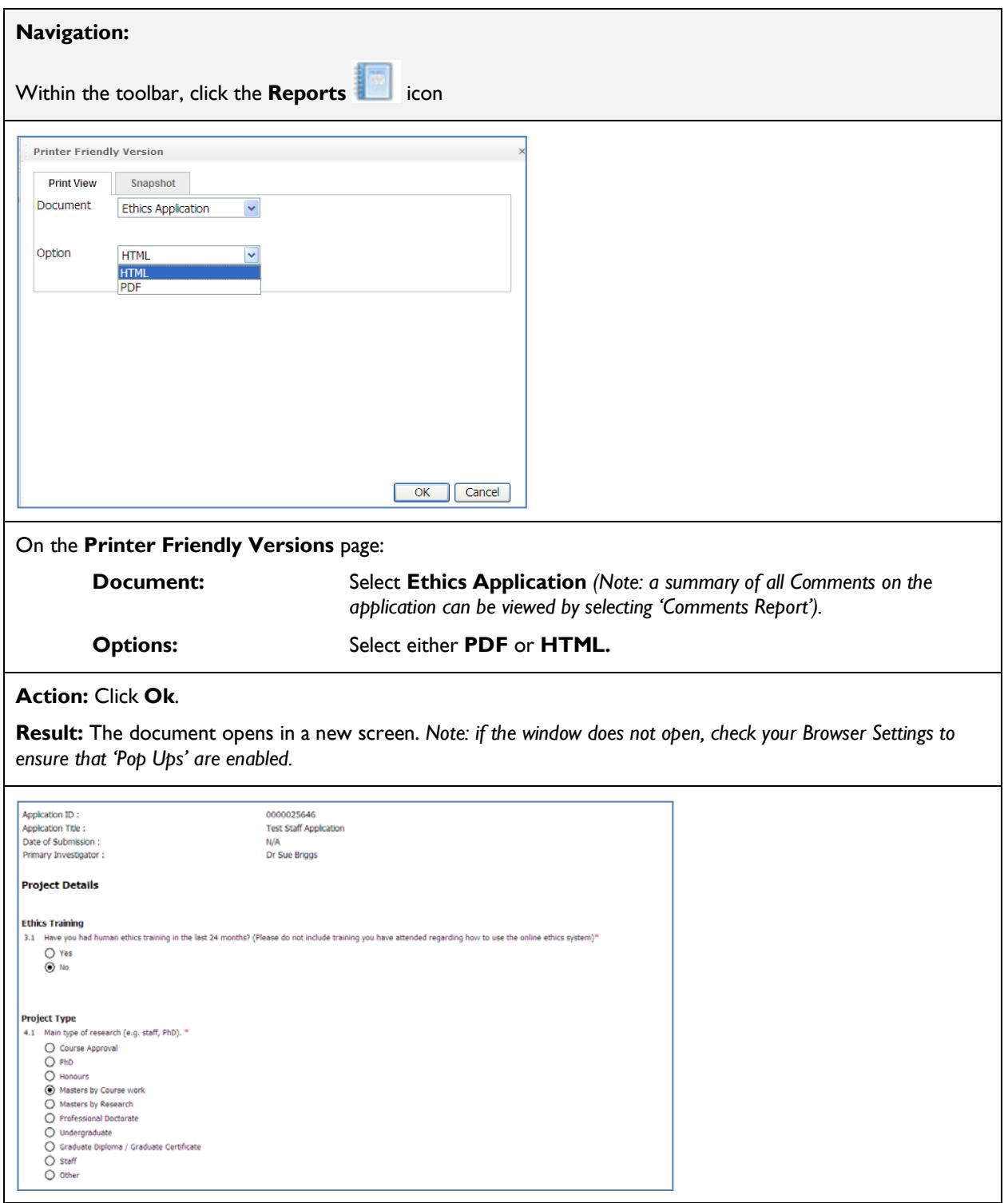

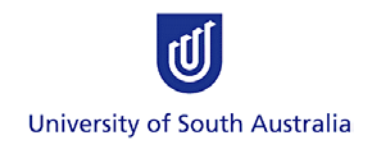

#### <span id="page-12-0"></span>**SUBMITTING/REVERTING APPLICATION**

Once the Principal Supervisor has reviewed the full Application and Attachments, he/she can either revert the Application back to the student if changes are required, or submit the Application to the Ethics Compliance Officer. This is done via the 'Action' tab:

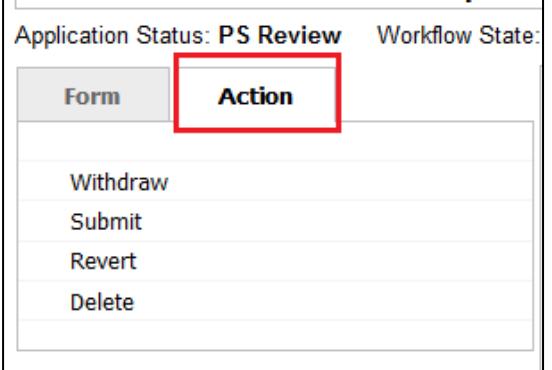

#### <span id="page-12-1"></span>**Step 1: Reverting the Application**

**Action:** Select the **Action** tab and click the **Revert** link.

**Result: Loading page** is displayed.

Loading...

The **Status** of the application will now change to **PS Update Required.** The Application has been sent back to the student so that they can make the necessary amendments.

#### **Test Student Application**

#### <span id="page-12-2"></span>**Step 2: Submitting the Application**

**Action:** Select the **Action** tab and click the **Submit** link.

**Result: Loading page** is displayed.

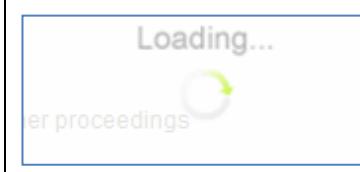

<span id="page-12-3"></span>The **Status** of the application will now change to **Exempt/Negligible** or **ECO Review.**

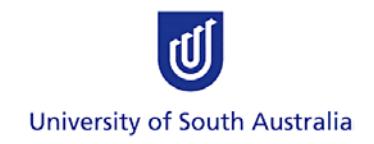

#### **EMAIL NOTIFICATIONS**

Emails will be sent to the Applicant, all Investigators and Principal Supervisor listed on the Application whenever the status of the Application changes. Emails are also sent to the ECO and the Committee Review Group when their action is required.

#### <span id="page-13-0"></span>**AMENDING AN APPROVED APPLICATION**

Amendment requests are submitted and reviewed outside of the Online System. The application process is outlined here:<http://www.unisa.edu.au/res/ethics/human/amendments.asp>

#### <span id="page-13-1"></span>**TROUBLESHOOTING**

If you are having trouble logging into the System or reviewing an Application, please contact the ethics enquiries team on: 830 23723 or via email: [humanethics@unisa.edu.au](mailto:humanethics@unisa.edu.au)

If you require ethics advice or guidance, please contact the relevant Research Ethics Advisor: see [http://w3.unisa.edu.au/res/ethics/human/reas.asp.](http://w3.unisa.edu.au/res/ethics/human/reas.asp)

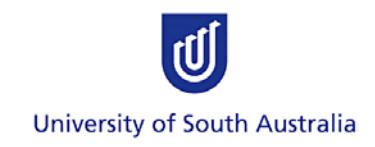

#### <span id="page-14-0"></span>**APPENDIX**

<span id="page-14-1"></span>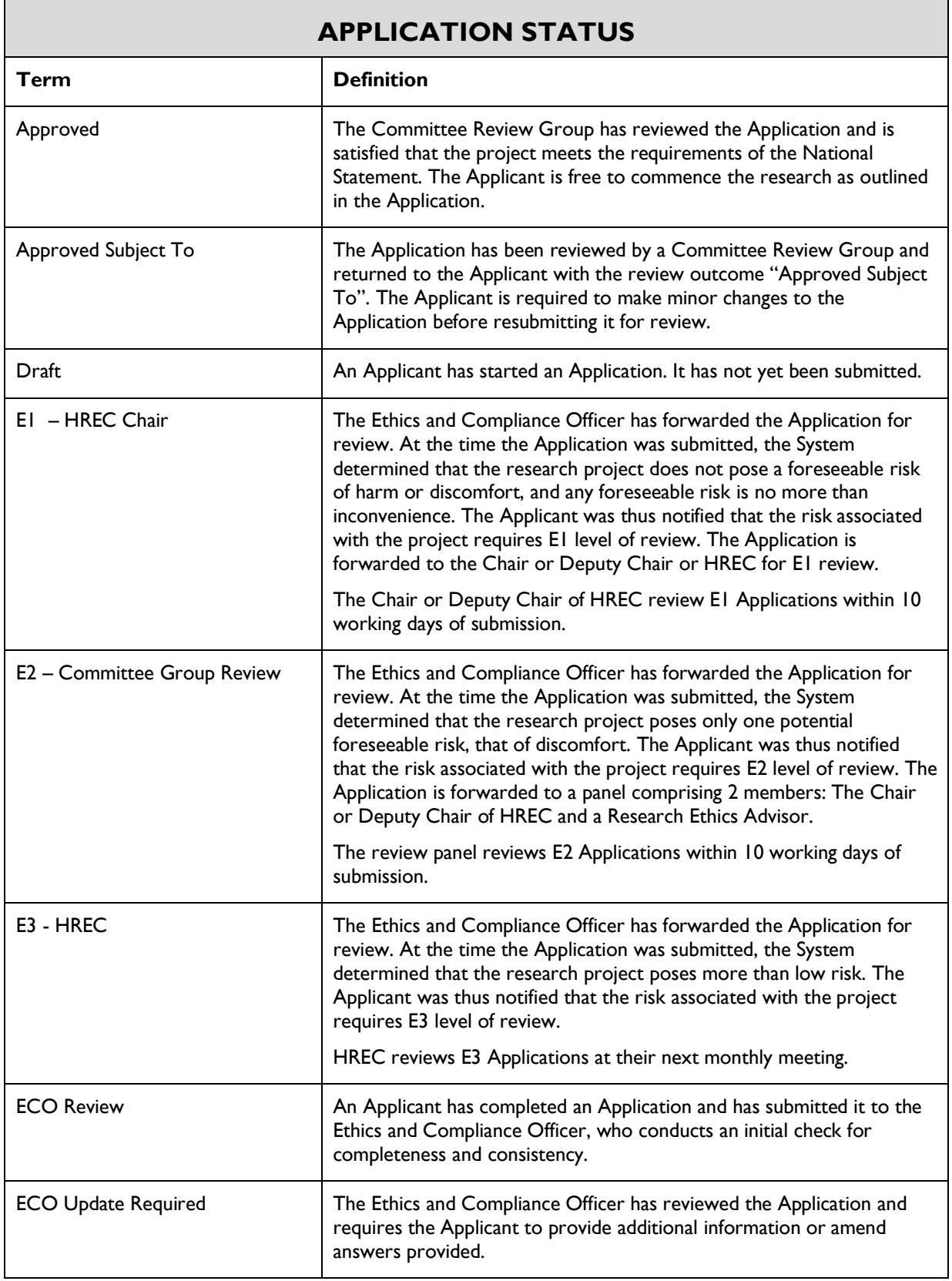

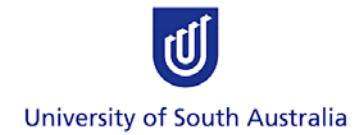

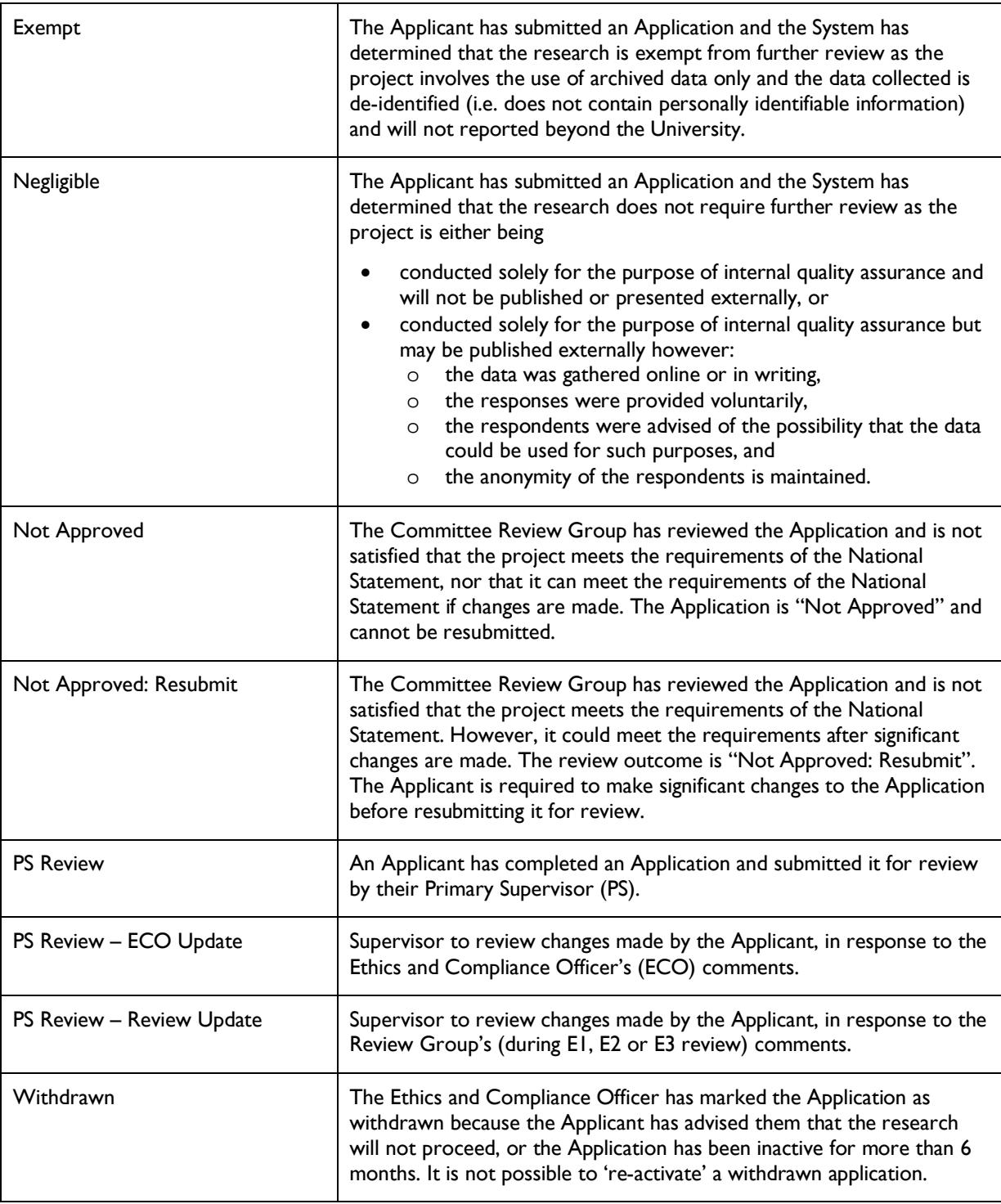

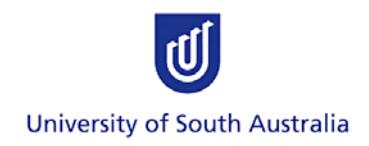

<span id="page-16-0"></span>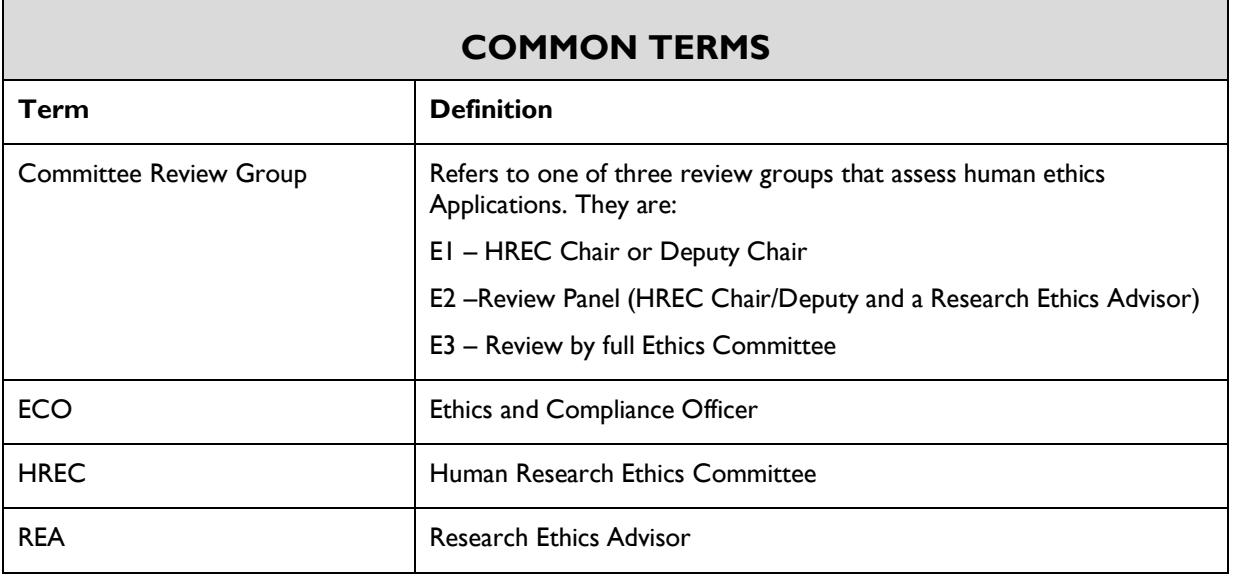

<span id="page-16-1"></span>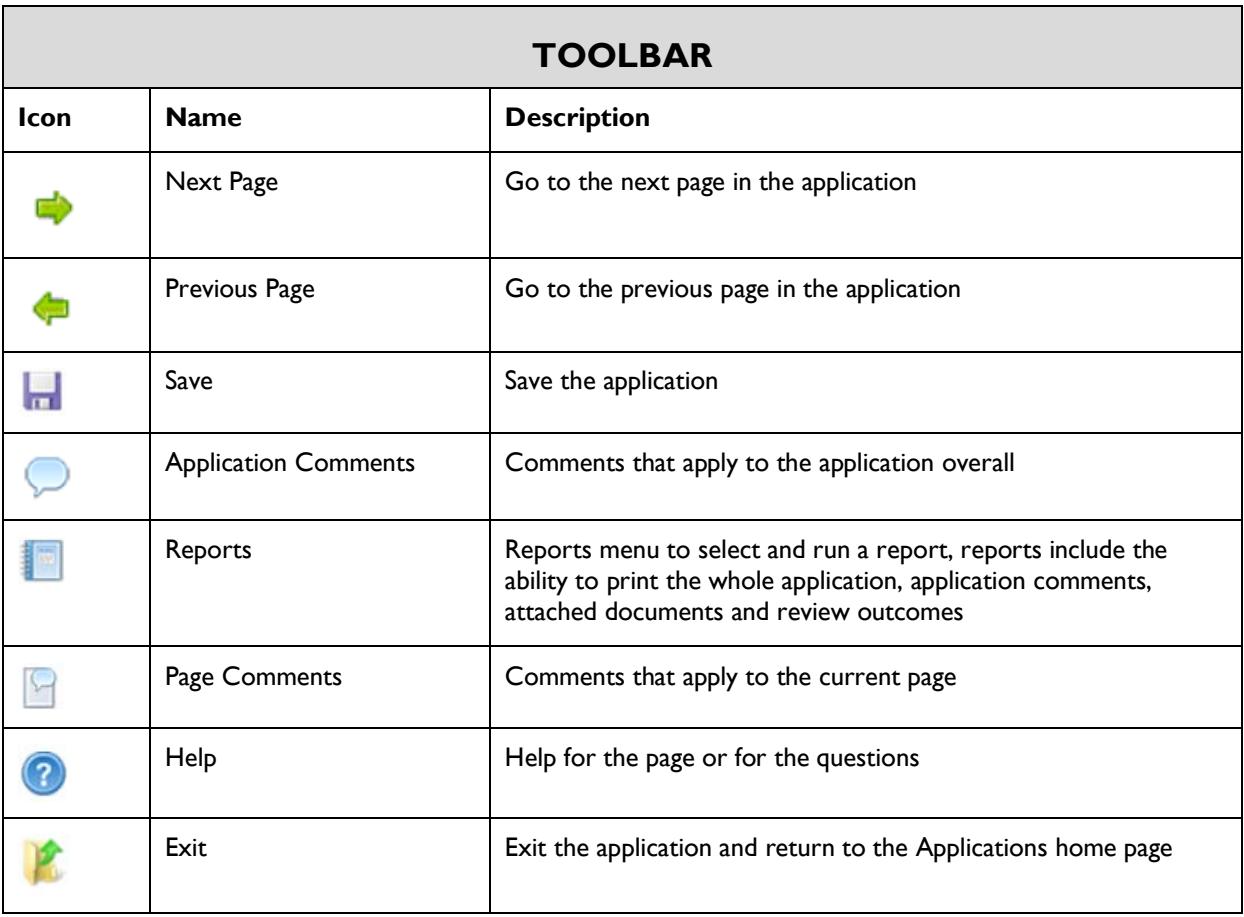

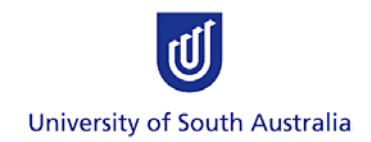

<span id="page-17-0"></span>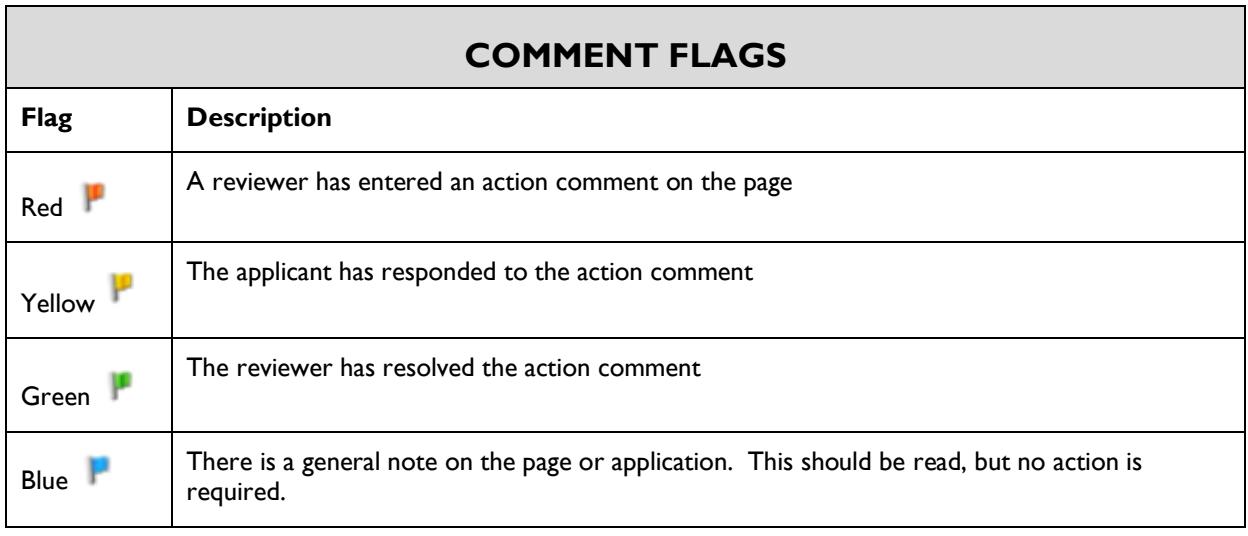